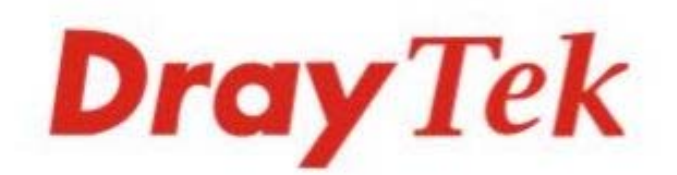

# Vigor2763 Series

# **VDSL2 Security Router**

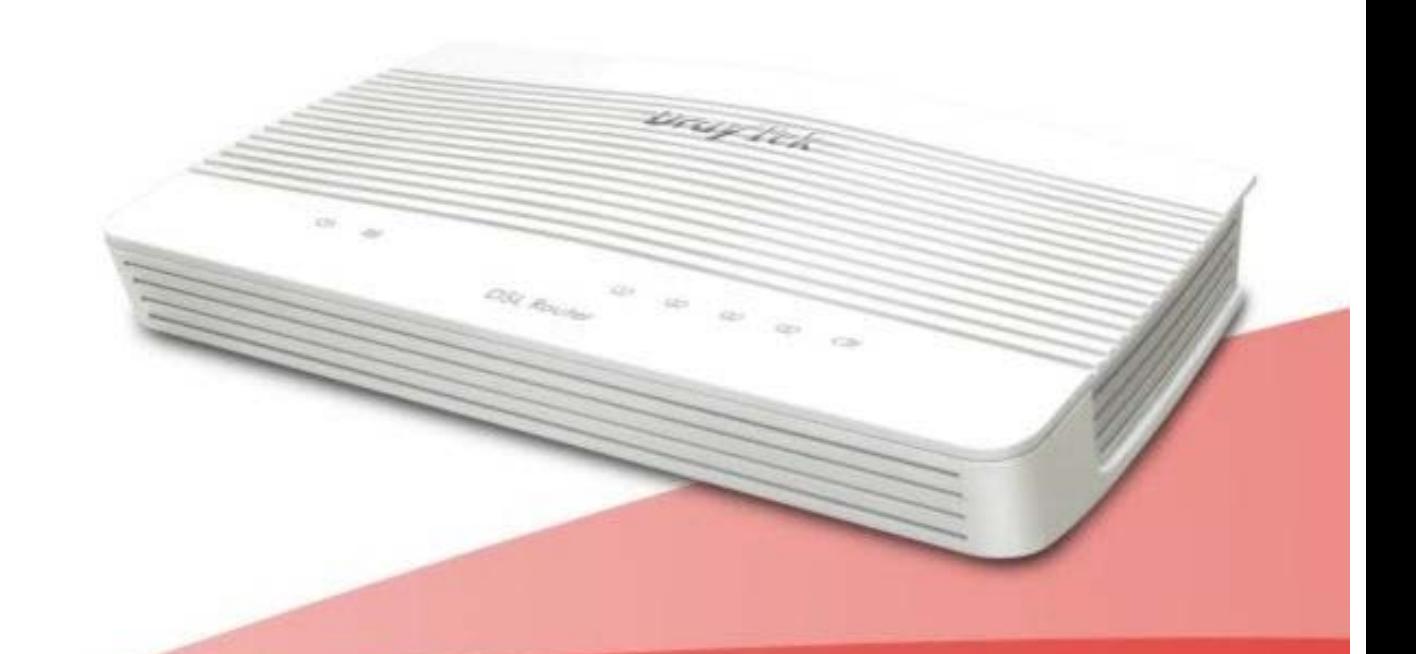

**QUICK START GUIDE** (Wired model)

 $V1.0$ 

# **Vigor2763 VDSL2 Security Router Quick Start Guide**

(Wired model)

**Guide Version: 1.0** For updates and support, visit www.draytek.com July 2022 / Firmware V4.4.2.1

**Note: Product specification is subject to continuous evolution which may not always be reflected in current documentation. For the formal specification and details of the supported features of your product, please refer to the web site at www.draytek.com**

### **Safety and Warranty Information**

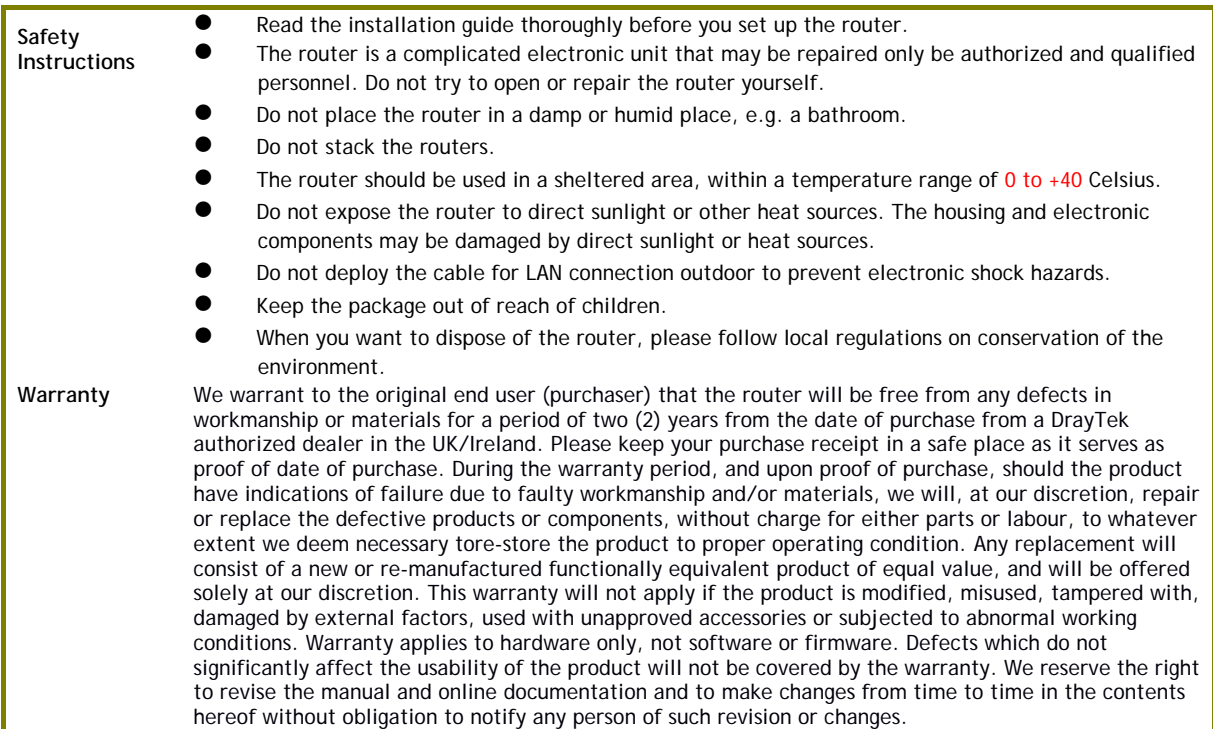

#### **External Power Supply (Power Adapter) Information**

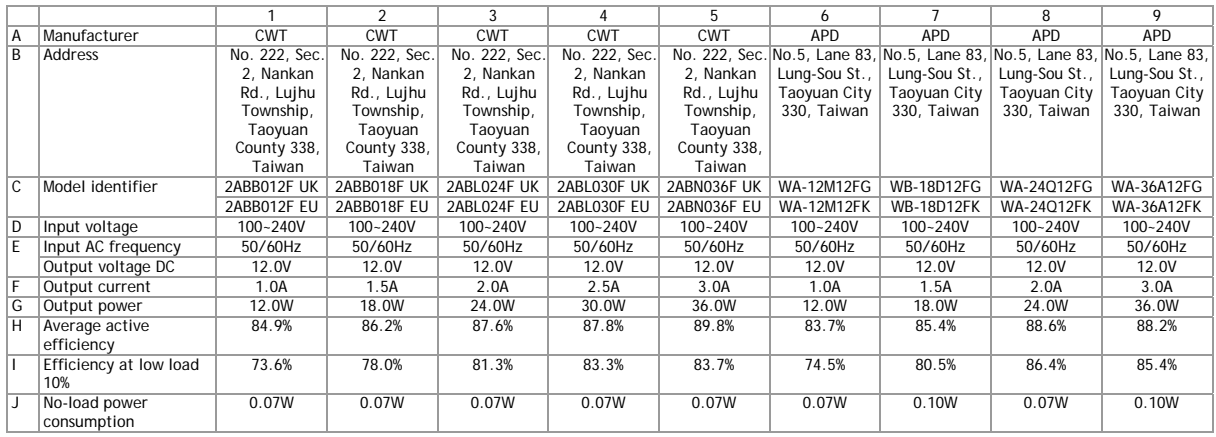

For more updates & information, please visit www.draytek.com. The external power supply used for each product will be model dependent.

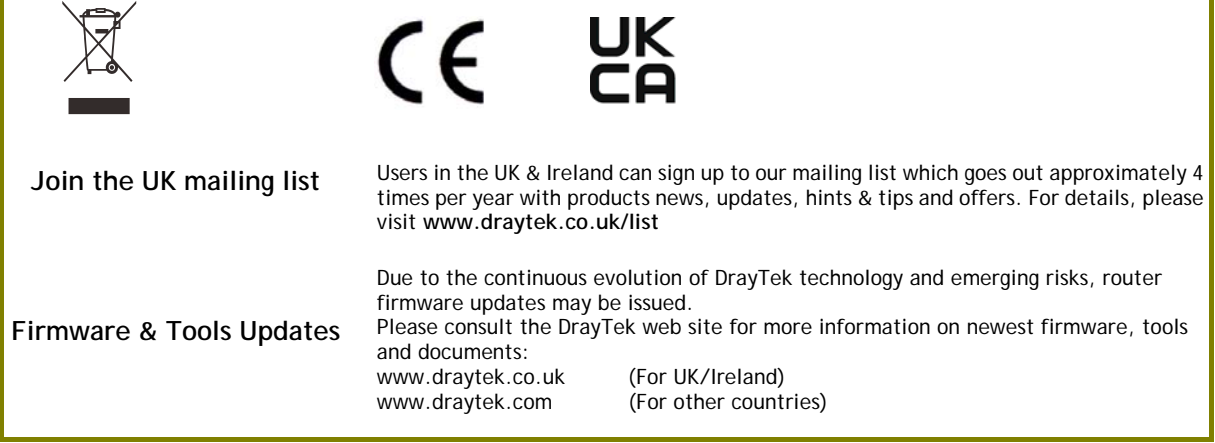

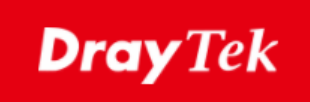

#### **EU Declaration of Conformity**

We DrayTek Corp., office at No.26, Fushing Rd., Hukou, Hsinchu Industrial Park, Hsinchu 303, Taiwan, declare under our sole responsibility that the product<br>● Product name: VDS

- Product name: VDSL2 Security Router<br>● Model number: Vigor2763 Series
- 
- Model number: Vigor2763 Series<br>● Manufacturer: DrayTek Corp. **DrayTek Corp.**
- 

#### **Address: No.26, Fushing Rd., Hukou, Hsinchu Industrial Park, Hsinchu 303, Taiwan**

#### is in conformity with the relevant Union harmonisation legislation:

EMC Directive 2014/30/EU , Low Voltage Directive 2014/35/EU , ErP 2009/125/EC and RoHS

2011/65/EU with reference to the following standards

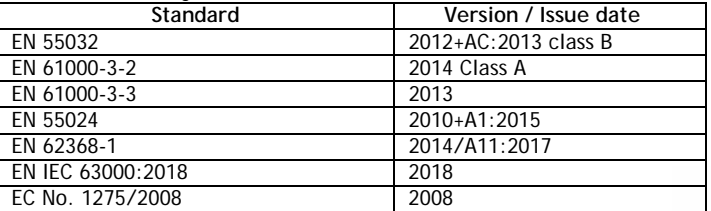

**Hsinchu March 2, 2022 Calvin Ma / President**

Calum Ma

(place) (date) (Legal Signature)

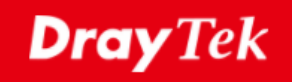

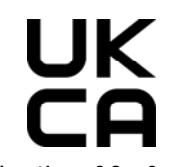

**Declaration of Conformity** 

We DrayTek Corp. , office at No.26, Fushing Rd., Hukou, Hsinchu Industrial Park, Hsinchu 303, Taiwan, declare under our sole responsibility that the product

- 
- **Product name:** VDSL2 Security Router
- Model number: Vigor2763 Series<br>● Manufacturer: DravTek Corp.
- **DrayTek Corp.**
- **Address: No.26, Fushing Rd., Hukou, Hsinchu Industrial Park, Hsinchu 303, Taiwan**
- **Importer:** CMS Distribution Ltd: Bohola Road, Kiltimagh, Co Mayo, IrelandW

is in conformity with the relevant UK Statutory Instruments:

The Electromagnetic Compatibility Regulations 2016 (SI 2016 No.1091), The Electrical Equipment (Safety) Regulations 2016 (SI 2016 No.1101), The Ecodesign for Energy-Related Products and Energy Information (Amendment) (EU Exit) Regulations 2019 (SI 2019 No.539) and The Restriction of the Use of Certain Hazardous Substances in Electrical and Electronic Equipment Regulations 2012 (SI 2012 No. 3032) with reference to the following standards:

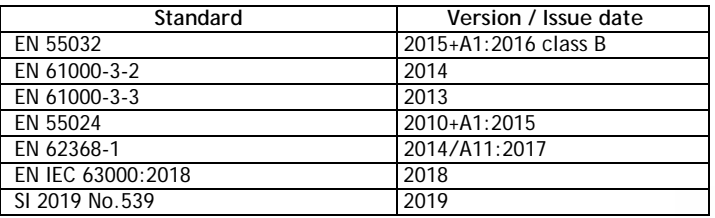

Calcin Ma

**Hsinchu 2nd March, 2022 Calvin Ma / President**  (place) (date) (Legal Signature)

#### **Table of Contents**

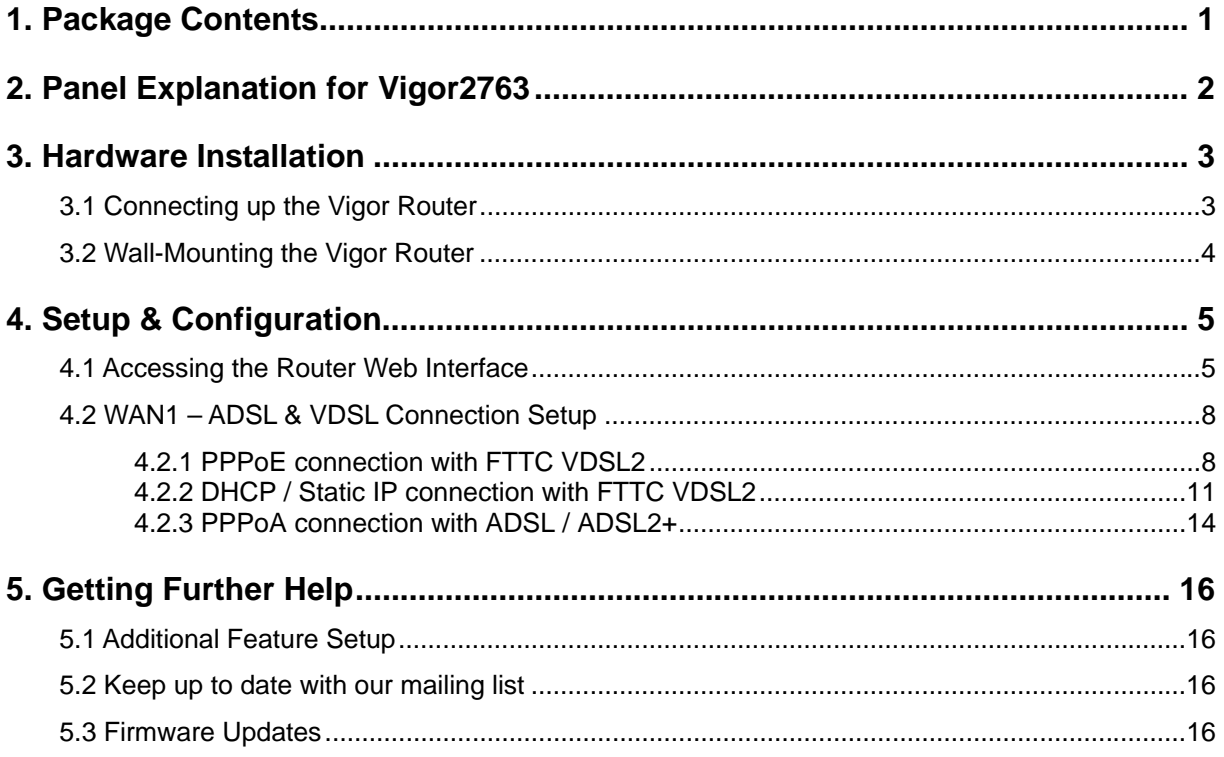

# 1. Package Contents

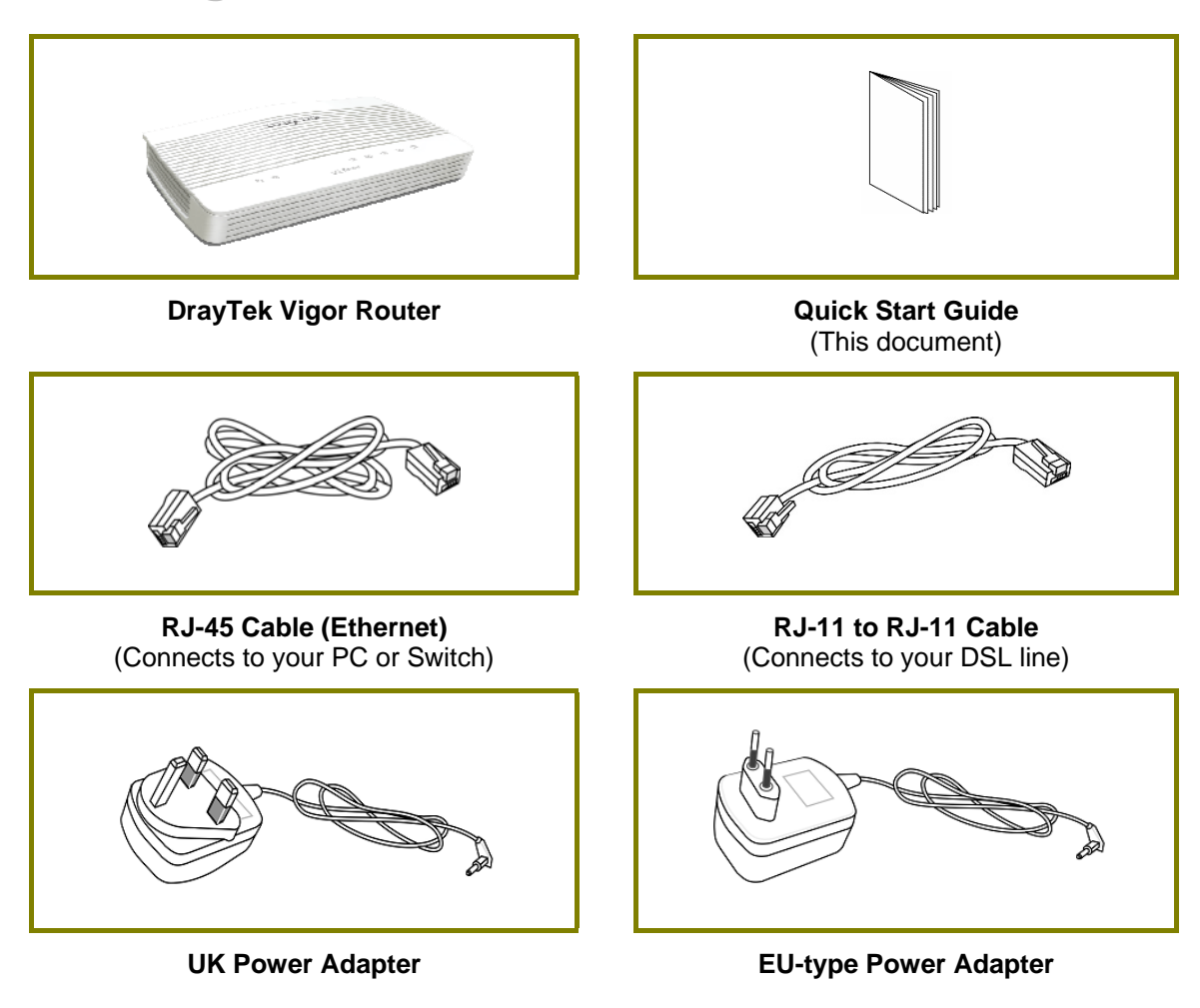

The maximum power consumption is *15 Watts*.

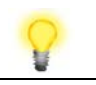

**Important Note** 

Remove the protective film from the router before use to ensure ventilation.

# 2. Panel Explanation

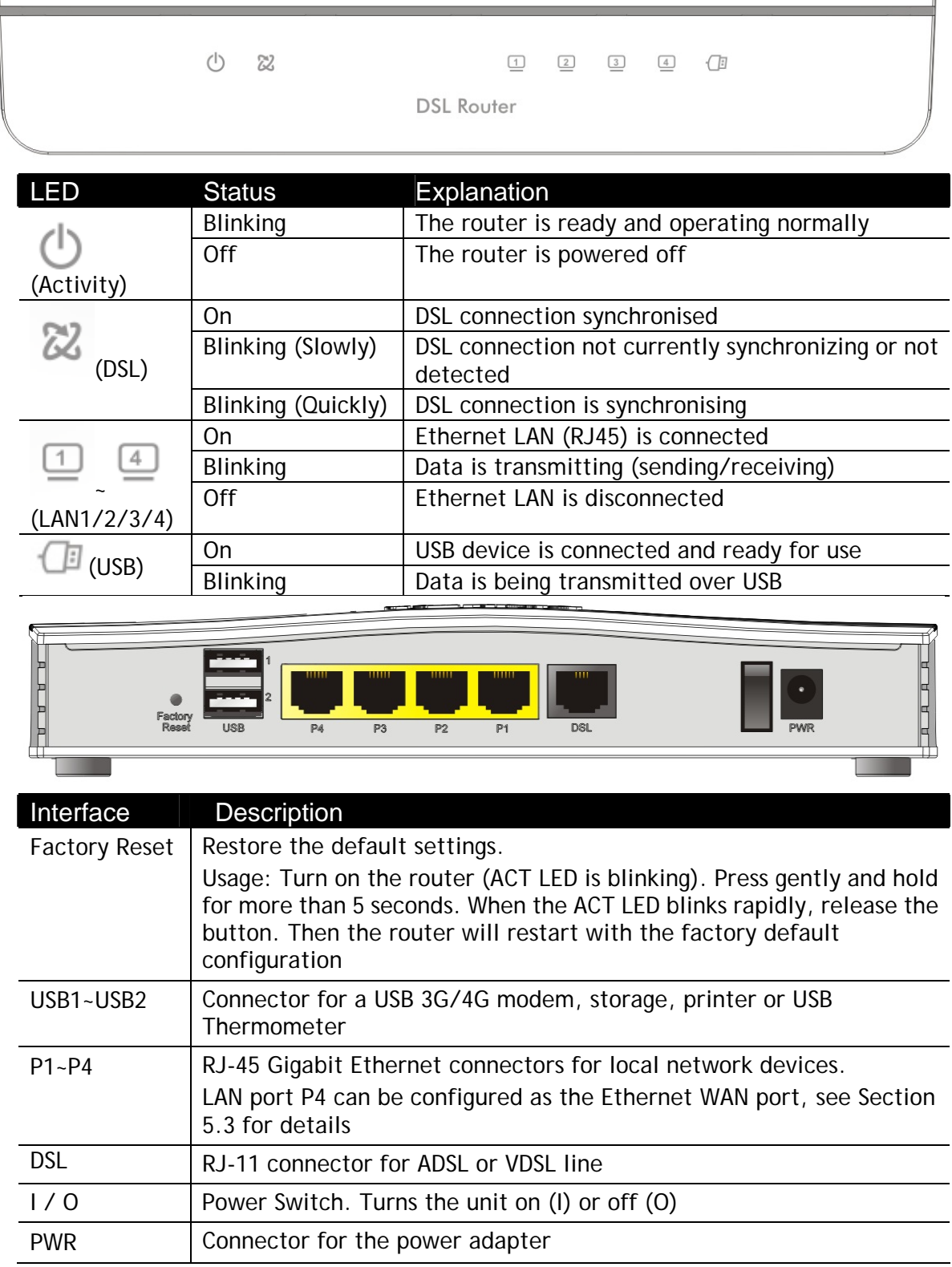

# 3. Hardware Installation

### 3.1 Connecting up the Vigor Router

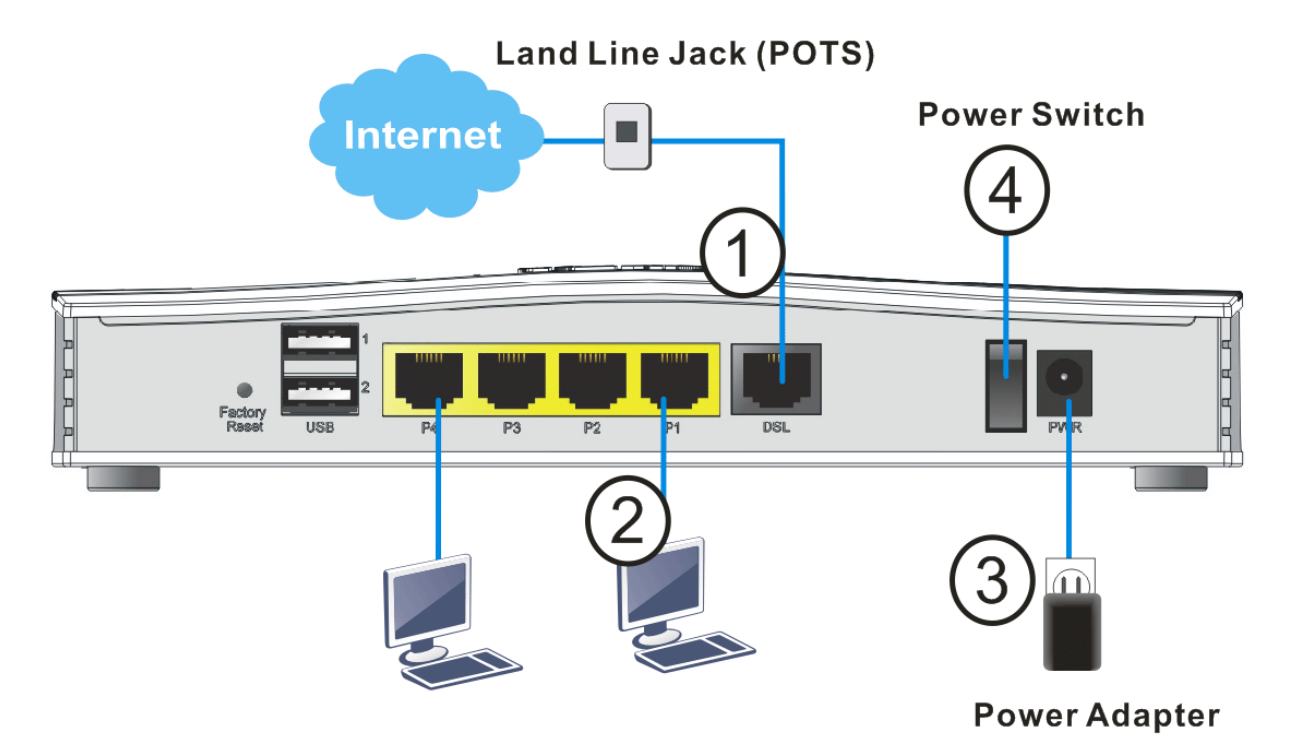

- 1. **ADSL/VDSL Connections:** Connect the **DSL** port to the **Modem** or **DSL** port of the external splitter/microfilter (not supplied) with the RJ-11 line cable. In some cases, your RJ-11 DSL socket will be built-into your phone line socket on the wall and you won't have a separate microfilter/splitter.
- 2. **LAN Connections:** Connect a LAN port of the router to your computer or switch.
- 3. **Power Supply:** Connect the power adapter to the Vigor 2763's **PWR** socket on the rear and plug the power adapter into a suitable mains socket.

Turn the Vigor2763 on using its power switch.

4. The router will start up. After completing the system test, the **ACT** LED will light up and start blinking once per second to indicate that it is ready for use.

For more detailed information of LED status, please refer to section 2 Panel Explanation for Vigor2763.

### 3.2 Wall-Mounting the Vigor Router

DrayTek Vigor2763 series routers have keyhole type mounting slots on the underside to hang the router on, using screws attached to a wall or other surface.

- 1. Drill two holes on the wall. The distance between the holes shall be 168mm.
- 2. Fit screws into the wall using the appropriate type of wall plug.
- 3. With the screws installed, the router can be slotted into place.

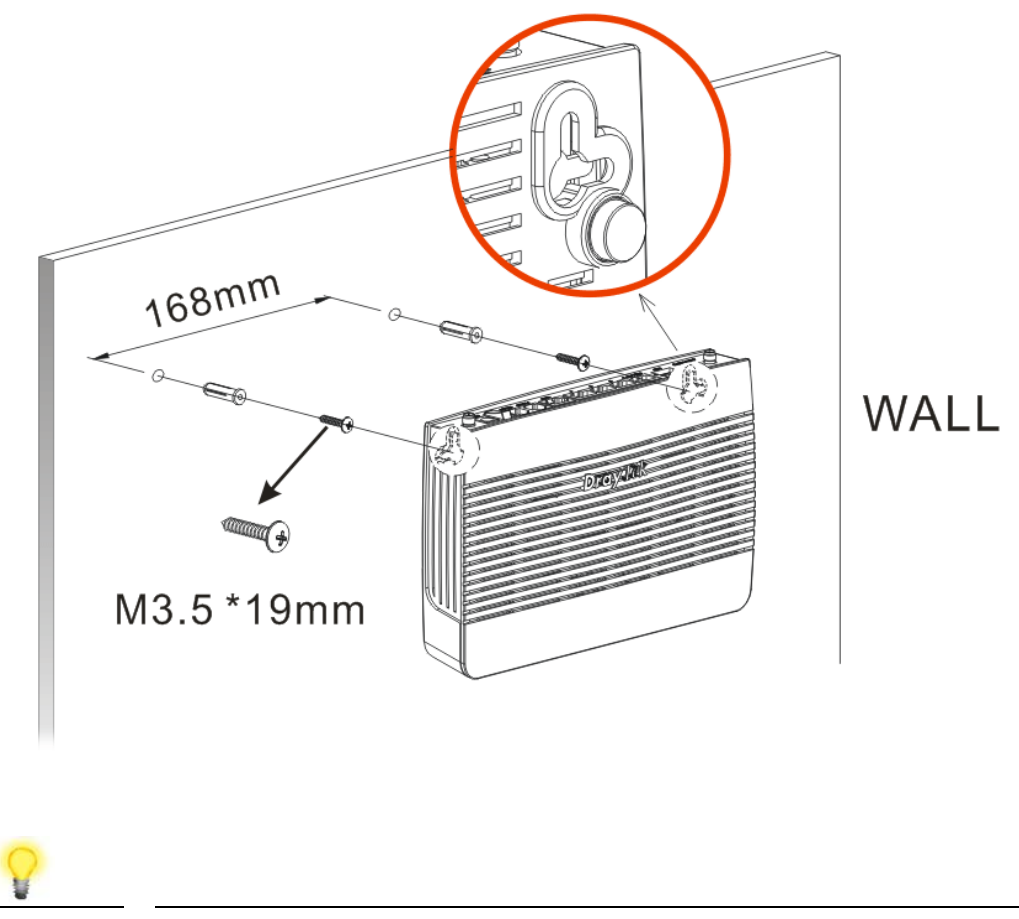

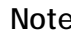

**Note** The recommended drill diameter is 6.5mm (1/4").

# 4. Setup & Configuration

This section provides examples of how to initially access the router and configure internet access for the most common types of Internet connection in the UK.

If the instructions in this quick start guide do not allow you to get online with your ISP or type of Internet connection, contact your dealer for advanced information.

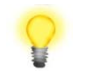

Note To access the router, your PC will need to either get its IP address using DHCP or have an IP address in the 192.168.1.x range. For details on how to change this, please refer to the "Trouble Shooting" section in the User Guide.

#### 4.1 Accessing the Router Web Interface

Open a web browser on your PC and type **https://192.168.1.1.** 

The https:// prefix ensures that your connection is encrypted using SSL so that your session data cannot be intercepted. Without that prefix, your data passes in clear text.

You may get a warning from your browser (IE, Chrome, Edge, Safari etc.) about your server (the router) having an invalid certificate. Your browser will demand further confirmation or exception before allowing access. The warnings will look something like these examples.

An example of how to access the router via HTTPS with Mozilla Firefox:

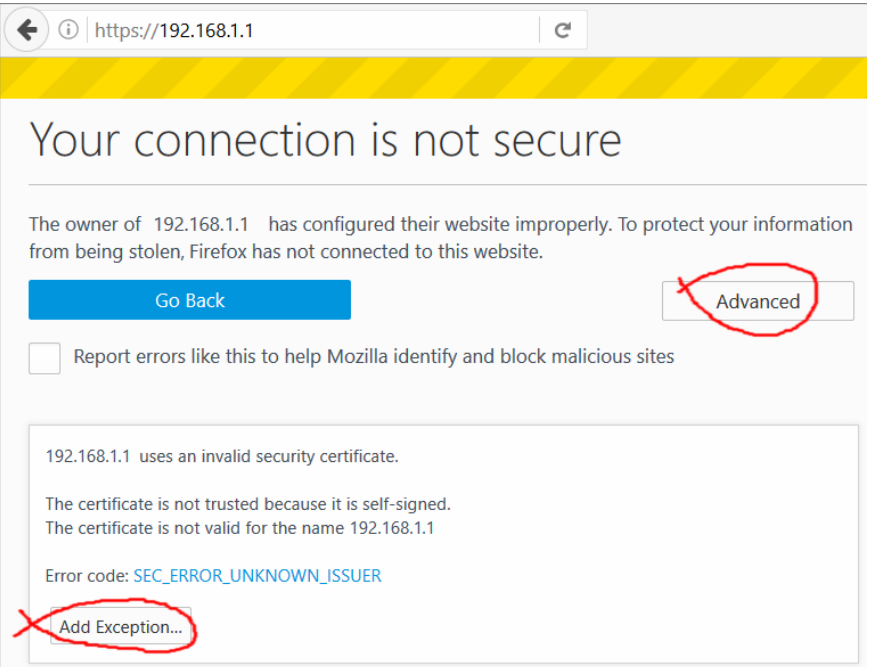

An example from Microsoft Edge, click "Continue to this webpage" to proceed:

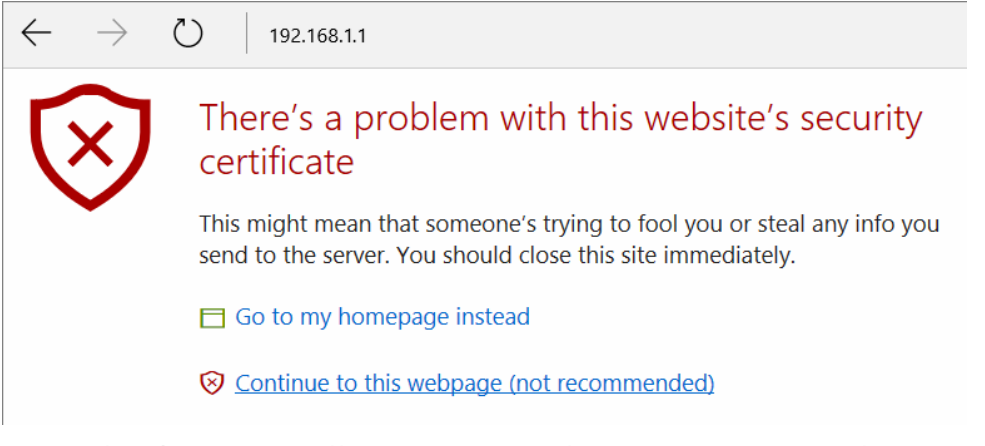

Most other browsers will present equivalent warnings. In each case, following the prompts/links will allow you to access the router's web interface. It is still encrypted with SSL/TLS.

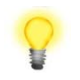

**Note** This warning appears because the router's default certificate is 'self-signed' rather than issued to you by a certificate authority who has verified your identity. A self-signed certificate means that you cannot verify the identity of the server, but as it's your own local router, that

shouldn't be an issue - your connection is still encrypted.

The router login prompt will then request a username and password to allow access.

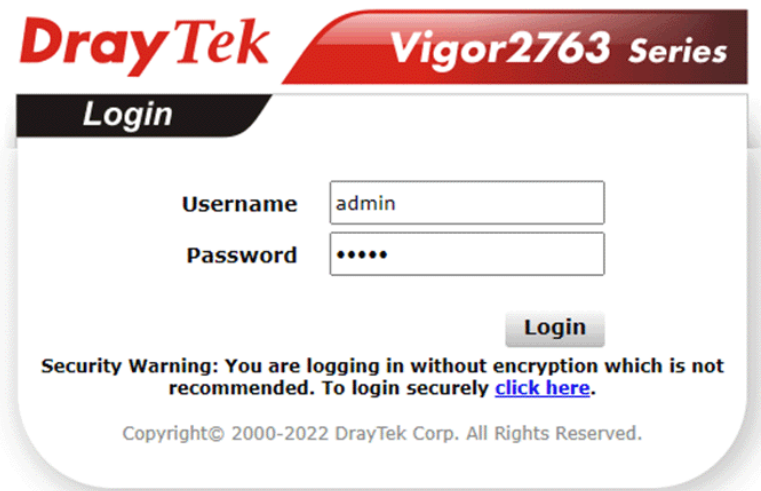

The factory default login details are:

**Username**: admin **Password**: admin

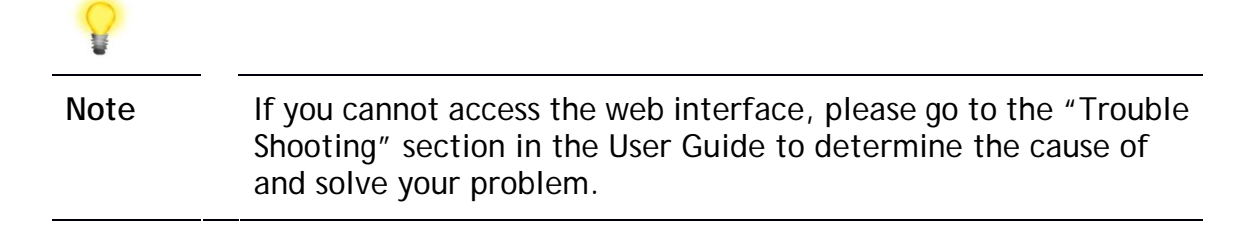

Upon successful login, the router will display the **Dashboard**, which shows a summary of the router model, WAN status, front panel port status and other information:

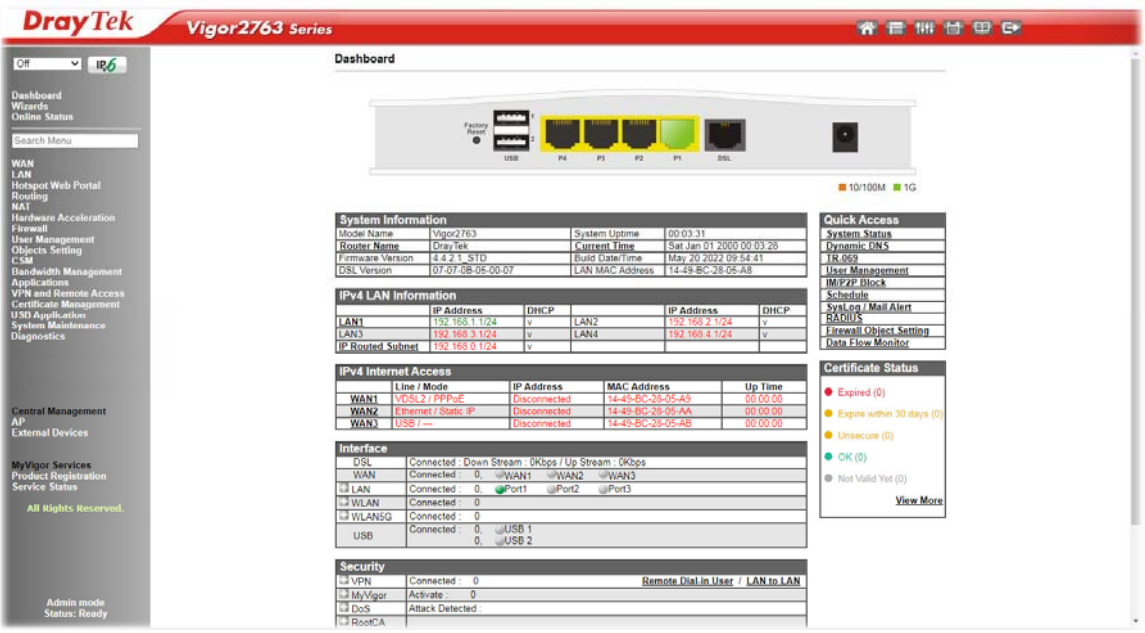

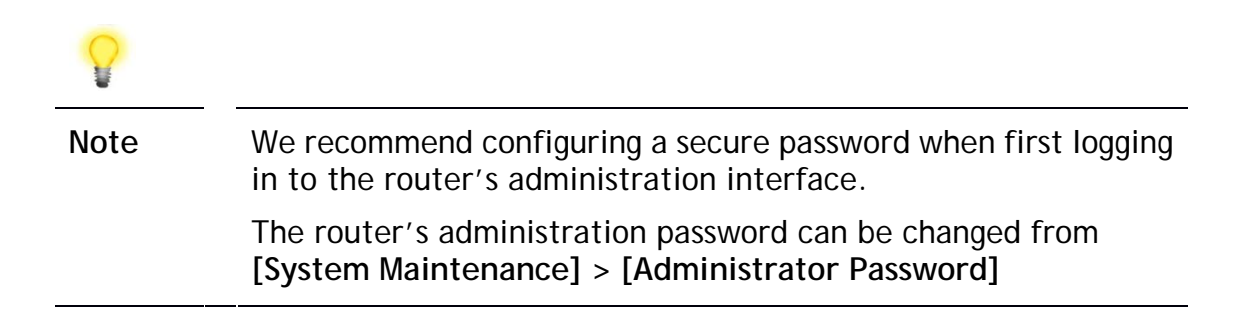

#### 4.2 WAN1 – ADSL & VDSL Connection Setup

The WAN1 interface of the Vigor2763 router can connect to VDSL2 and ADSL2+ lines.

If your Internet connection uses VDSL2 and your ISP has supplied you with a Username and Password to connect to the Internet, go to section **4.2.1 PPPoE connection with FTTC VDSL2**

If your Internet connection uses VDSL2 and your ISP does not supply or require a Username and Password to connect to the Internet, go to section **4.2.2 DHCP / Static IP connection with FTTC VDSL2**

If your Internet connection uses ADSL or ADSL2+ and your ISP has supplied you with a Username and Password to connect to the Internet, go to section **4.2.3 PPPoA connection with ADSL / ADSL2+**

#### 4.2.1 PPPoE connection with FTTC VDSL2

1. Go to **[WAN] > [General Setup]** and click on the **WAN1** link:

**WAN >> General Setup** 

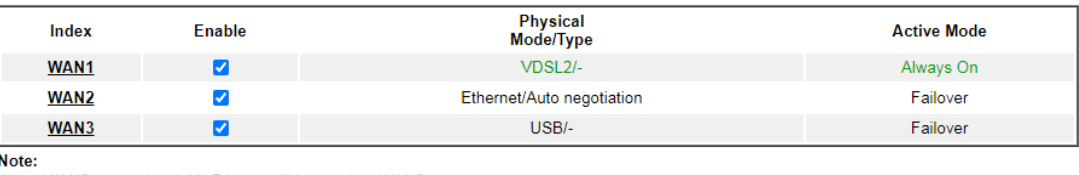

OK Cancel

#### When WAN2 is enabled, LAN P4 port will be used as WAN2

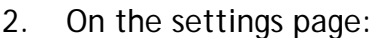

- Set the Enable option to Yes to activate the WAN1 connection
- Set the Active Mode to Always On
- **Enable** the **Service VLAN Tag insertion**
- Set the **Tag value** setting to **101**

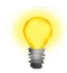

**Note** The VLAN tag value of 101(UK only) is required to connect to ISPs that operate on the Openreach VDSL2 network, if your ISP operates on a different VDSL2 network, this tag value may differ.

Please check with your ISP.

**WAN >> General Setup** 

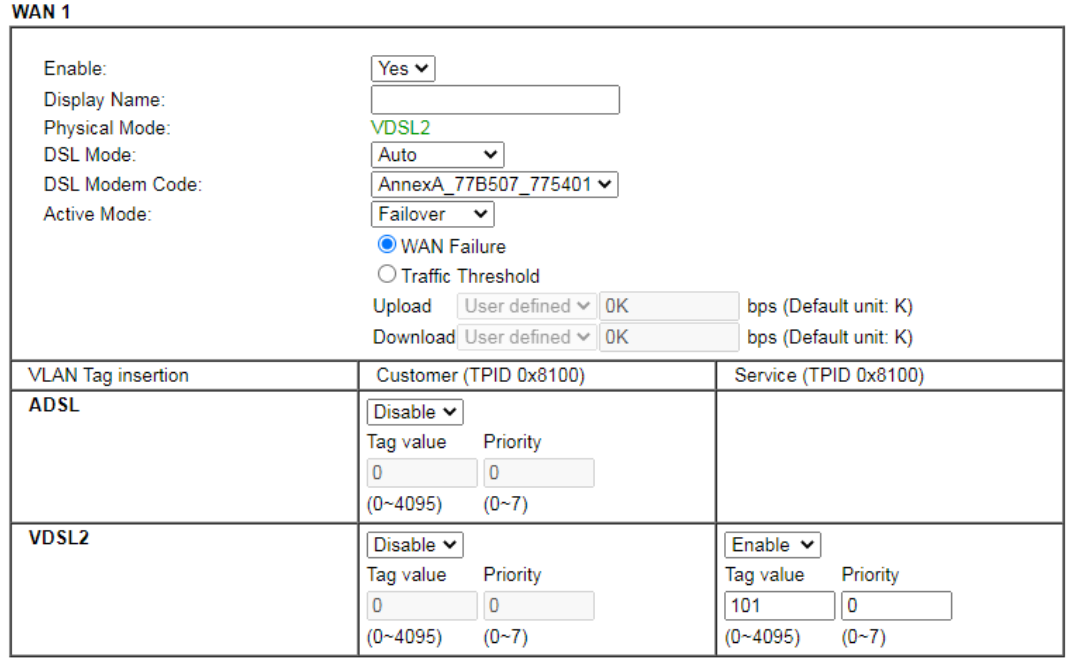

Click **OK** on that page to apply the changes.

#### 3. Go to **[WAN] > [Internet Access]**

Set the **WAN1 Access Mode** to **PPPoE / PPPoA**, then click the **Details Page** button to proceed:

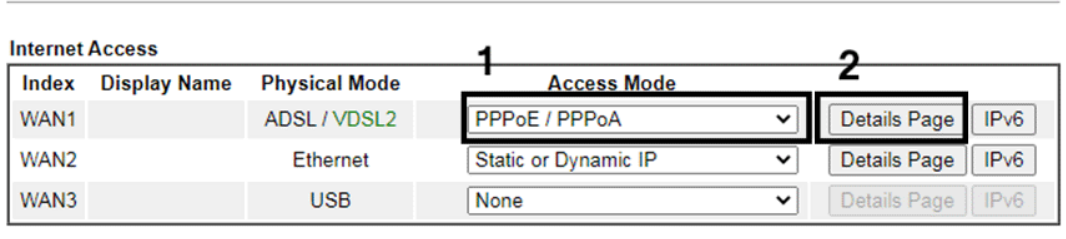

**DHCP Client Option** 

**WAN >> Internet Access** 

4. On the PPPoE / PPPoA settings tab:

Select the **Enable** radio button at the top of the page to ensure that the PPPoE interface is enabled.

In the **ISP Access Setup** section, input the ISP username into the **Username** field and password in the **Password** field.

If your ISP has provided a static IP address, that can be specified by setting the **Fixed IP** setting to **Yes** and entering the IP in the **Fixed IP Address** field.

#### **WAN >> Internet Access**

**Online Status** 

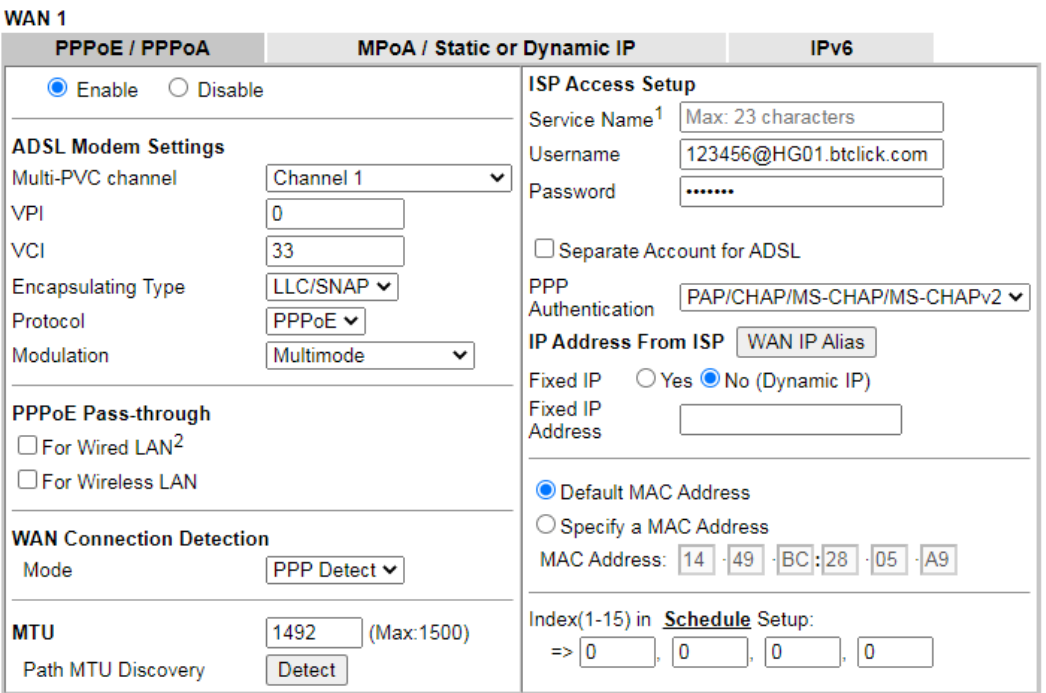

Click **OK** on this page to apply the changes and the router will then prompt to restart. Click the OK button to restart the router.

5. Once the router has restarted, the **[Online Status] > [Physical Connection]**  page will display the VDSL information and PPP connection status, if the WAN1 section shows an IP address, it has connected to the internet successfully:

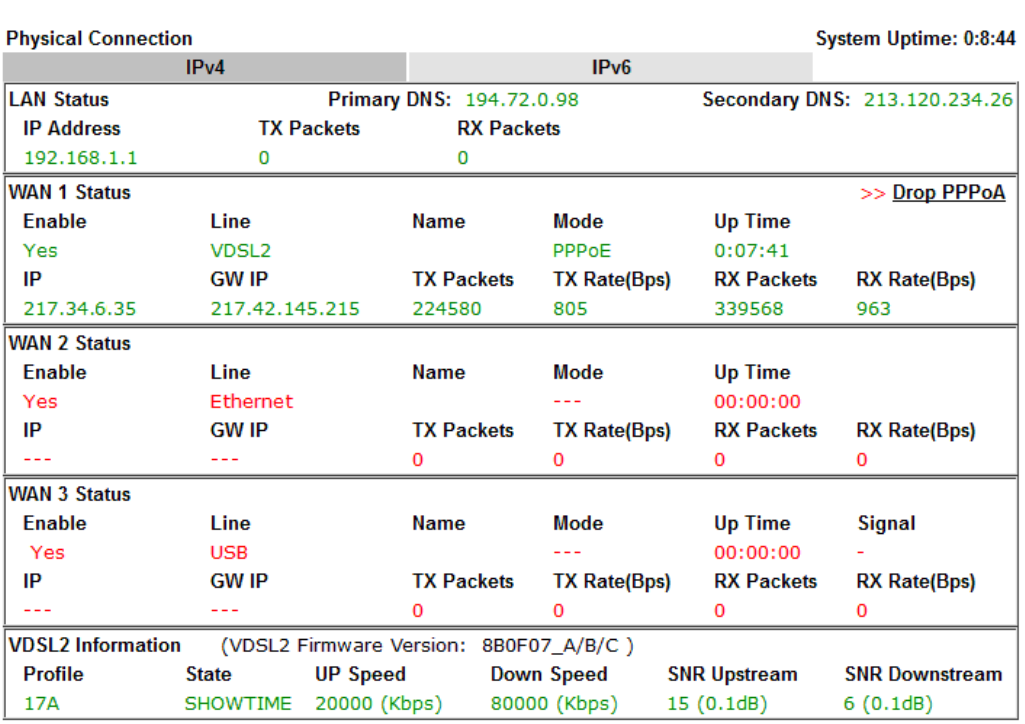

10

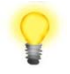

Note If the WAN 1 IP address displayed begins with 172.16.x.x, it's possible that the ISP has not accepted the supplied Username and Password for the Internet connection.

> Check that the ISP Access Setup - Username and Password match the details supplied by your ISP.

#### 4.2.2 DHCP / Static IP connection with FTTC VDSL2

1. Go to **[WAN] > [General Setup]** and click on the **WAN1** link:

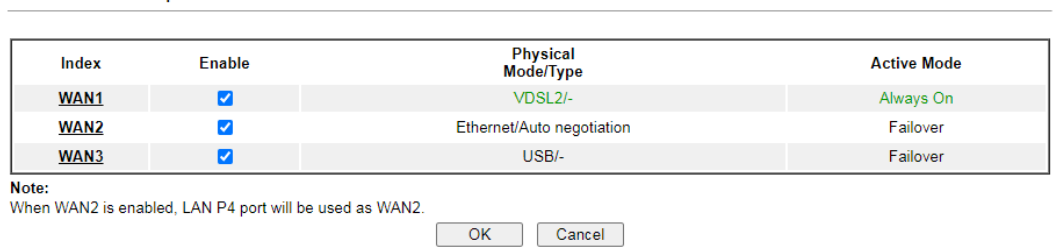

2. On the settings page:

**WAN >> General Setup** 

- Set the Enable option to Yes to activate the WAN1 connection
- Set the Active Mode to Always On
- **Enable** the **Service VLAN Tag insertion**
- Set the **Tag value** setting to **101**

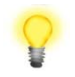

**Note** The VLAN tag value of 101(UK only) is required to connect to ISPs that operate on the Openreach VDSL2 network, if your ISP operates on a different VDSL2 network, this tag value may differ. Please check with your ISP.

**WAN >> General Setup** 

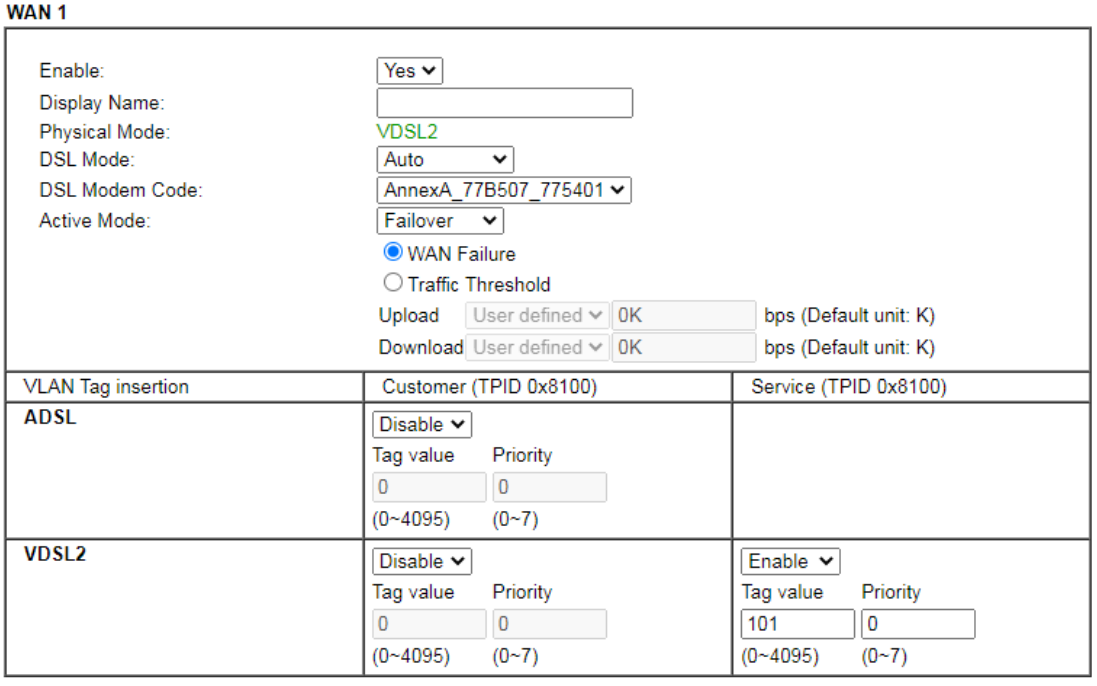

Click **OK** on that page to apply the changes.

3. Go to [WAN] > [Internet Access]

Set the **WAN1 Access Mode** to **MPoA / Static or Dynamic IP**, then click the **Details Page** button to proceed:

**WAN >> Internet Access** 

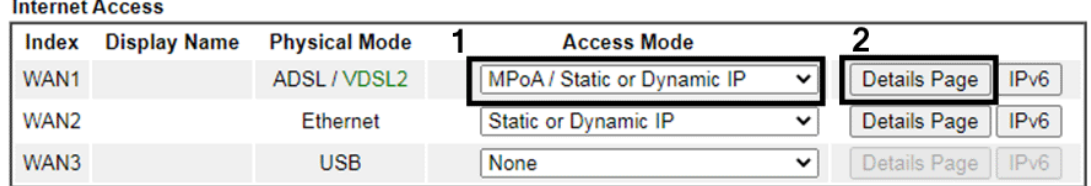

**DHCP Client Option** 

4. In the MPoA / Static or Dynamic IP settings:

Select the **Enable** option and select **Obtain an IP address automatically** which will obtain an IP from the ISP using DHCP.

If your ISP has provided a static IP range, with a Network address and a Subnet Mask, specify that with the **Specify an IP address** option.

#### **WAN >> Internet Access**

#### MAN M.A.

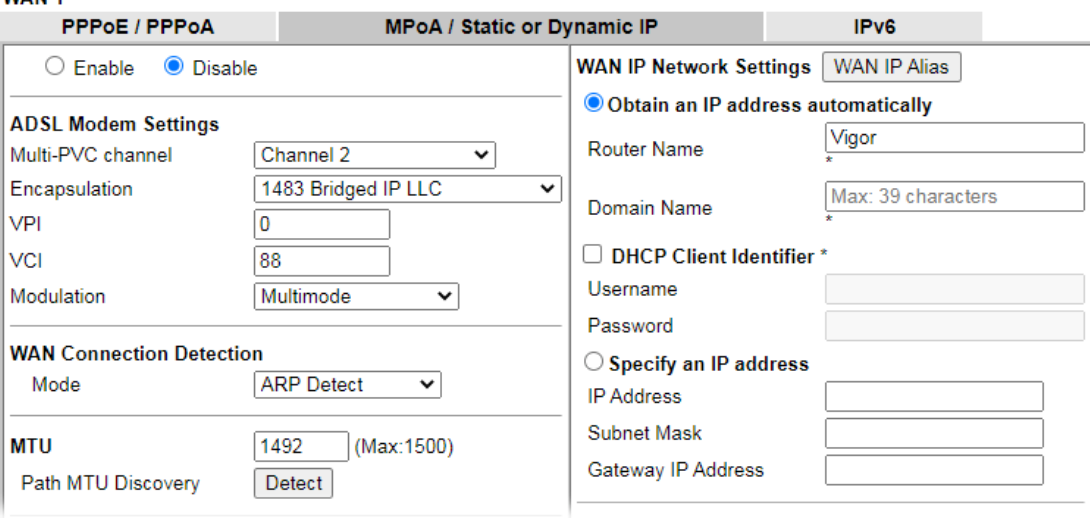

Click **OK** on this page to apply the changes and the router will then prompt to restart. Click the OK button to restart the router.

5. Once the router has restarted, the **[Online Status] > [Physical Connection]**  page will display the VDSL information and DHCP connection status, if the WAN1 section shows an IP address, it has connected to the internet successfully:

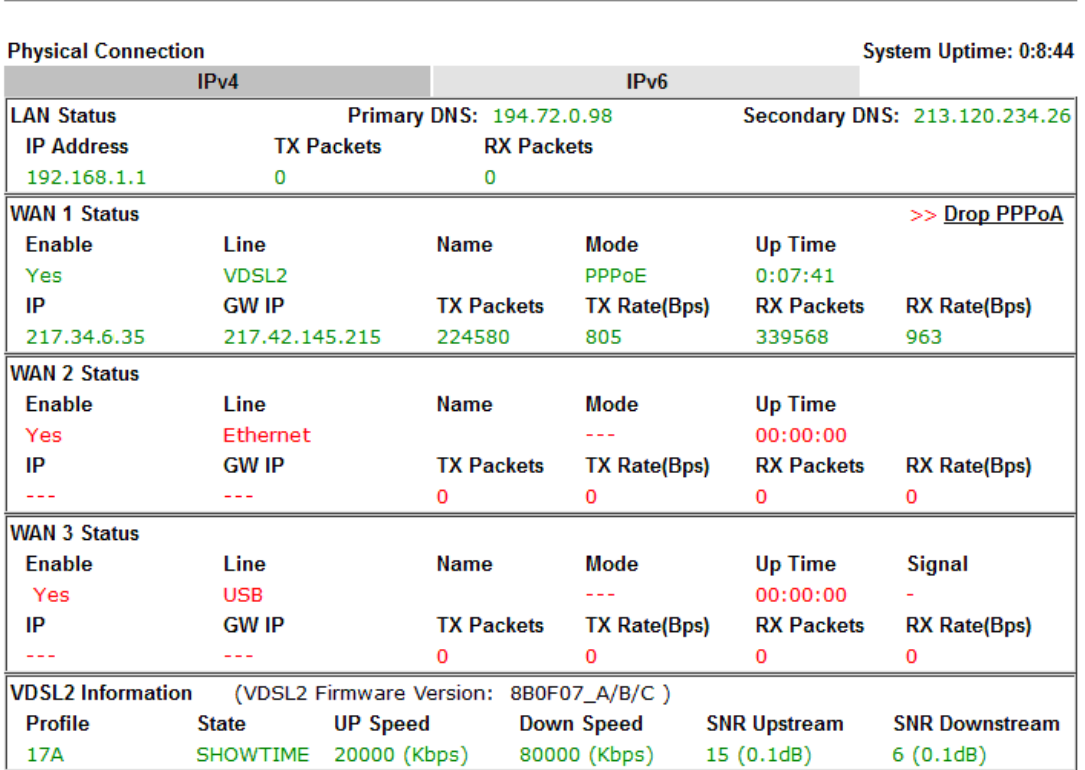

**Online Status** 

#### 4.2.3 PPPoA connection with ADSL / ADSL2+

1. Go to [WAN] > [Internet Access]

Set the **WAN1 Access Mode** to **PPPoE / PPPoA** and click the **Details Page** button to proceed:

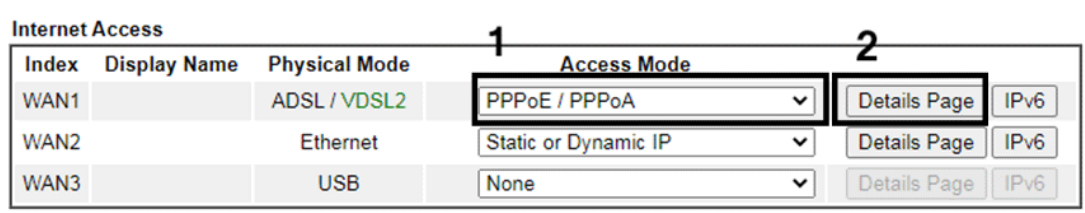

**WAN >> Internet Access** 

**DHCP Client Option** 

2. On the PPPoE / PPPoA settings tab:

The details for the **VPI** and **VCI** settings for ADSL should be correct for UK usage, with **0** and **38** being the defaults. In most cases, it will not be necessary to change these.

The **Modulation** setting can be left on its default of Multimode which will auto-detect the correct ADSL type to use.

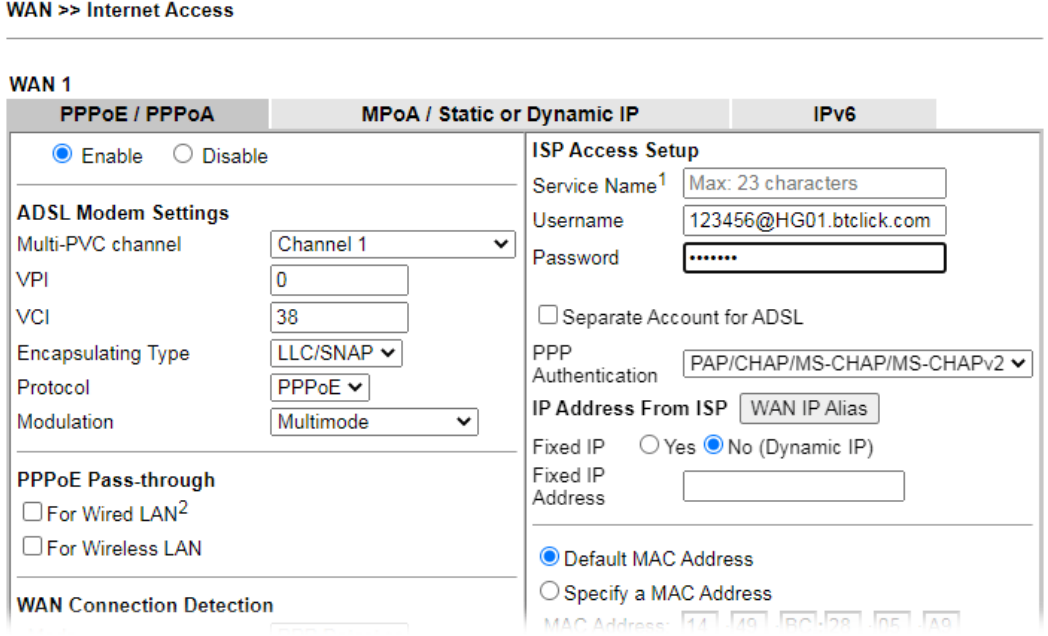

Select the **Enable** radio button at the top of the page to ensure that the PPPoA interface is enabled.

Enter the ISP credentials into the **Username** and **Password** fields.

If your ISP has provided a static IP address, that can be specified by setting the **Fixed IP** setting to **Yes** and entering the IP in the **Fixed IP Address** field. Click **OK** on this page to apply the changes and the router will then prompt to restart. Click the OK button to restart the router.

3. Once the router has restarted, the **[Online Status] > [Physical Connection]**  page will display the ADSL information and PPP connection status, if the WAN1 section shows an IP address, it has connected to the internet successfully:

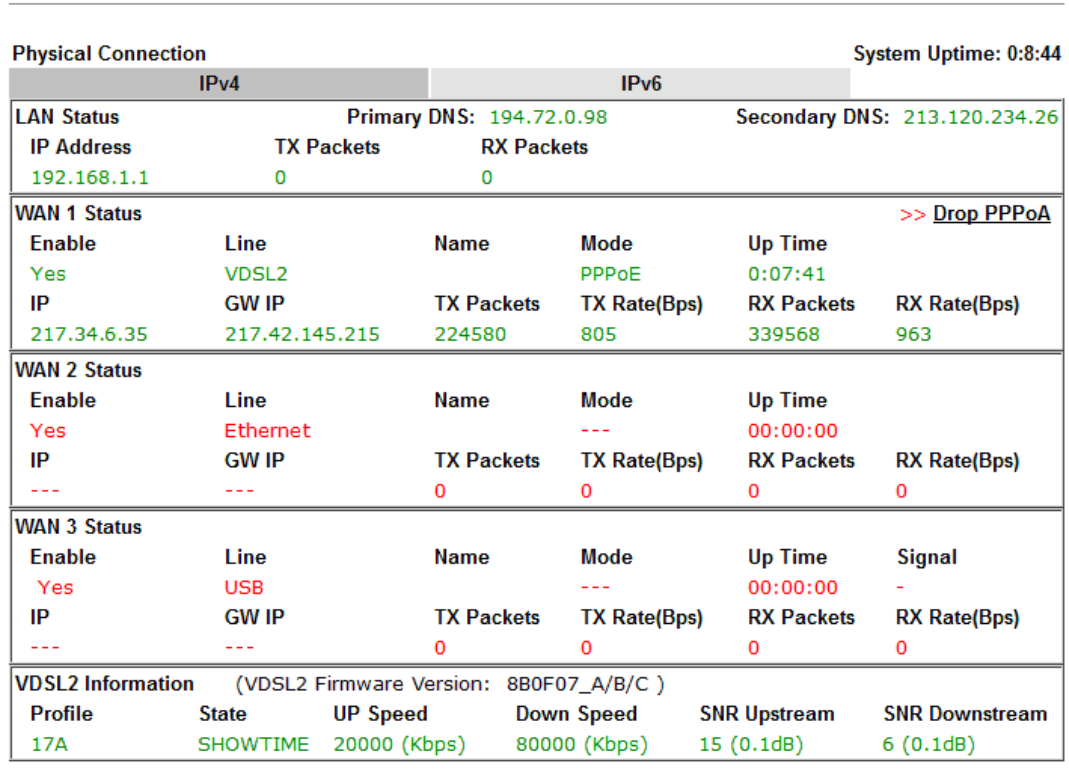

**Online Status** 

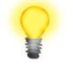

Note If the WAN 1 IP address displayed begins with 172.16.x.x, it's possible that the ISP has not accepted the supplied Username and Password for the Internet connection.

> Check that the ISP Access Setup - Username and Password match the details supplied by your ISP.

# 5. Getting Further Help

If the router does not appear to be operating correctly or you cannot get online to the Internet, please visit our web site for further troubleshooting advice or to contact our support technicians. Always have your serial number to hand.

For warranty service, in the first instance, please contact the support services, as listed above, for help in diagnosing or eliminating the problem or issue. The support department can arrange repair or service if then deemed necessary.

You should keep your proof of purchase (original invoice) safely in case warranty or other service is ever required.

#### 5.1 Additional Feature Setup

This is a quick setup guide to get you online with your new router. Your Vigor2763 router is capable of very much more and has a plethora of other features.

These are covered in the main user manual.

#### 5.2 Keep up to date with our mailing list

Now that you have your DrayTek product, you should keep up to date with product updates (firmware), security advisories and other product news, advice or special offers.

In other countries or regions, please contact your local distributor/supplier for local options.

#### 5.3 Firmware Updates

It is strongly recommended that you keep your router firmware up to date with the latest version in order to have all of the latest security and feature improvements.

Always obtain firmware from official sources.

There are two firmware file types:

**.all** - upgrade retaining all previous settings

**.rst** - upgrade and reset to factory default

It is recommended to take a configuration backup prior to upgrading the firmware.